## Travel Request Estimated Expense Adjustment

Given the current fiscal pressures, funds may not be available to fully fund travel. Listed below are the steps to adjust Travel Requests (TRs) to an approved amount.

1. Traveler submits the requested travel. All expected expenses are included. The example below shows the estimated costs of a Travel Request at \$2,357.88. The request is currently awaiting approval.

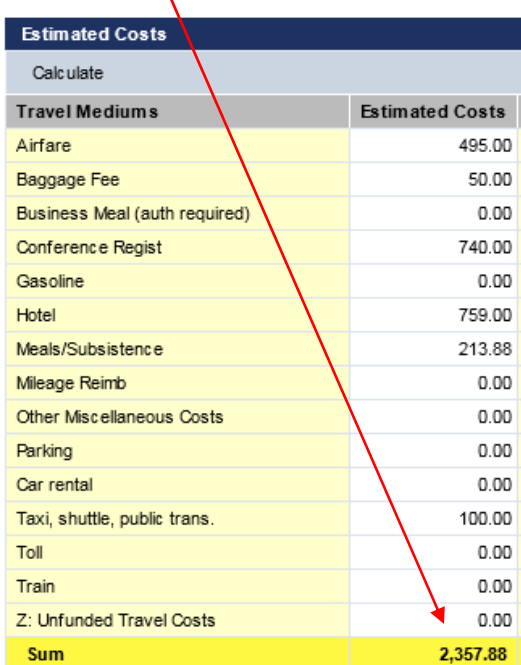

2. If the submitted TR exceeds available funds, then the TR can be adjusted to the available funding level. Supervisors should have the Traveler's Travel Assistant (TA) go into the particular TR and adjust the estimated expenses down to the approved level. This is done by enter a negative (‐) number in the "Other Miscellaneous Costs" category. The amount entered should bring the Sum to the approved amount. The example bellows shows an adjustment of ‐\$357.88. This brings the expected costs to \$2,000.

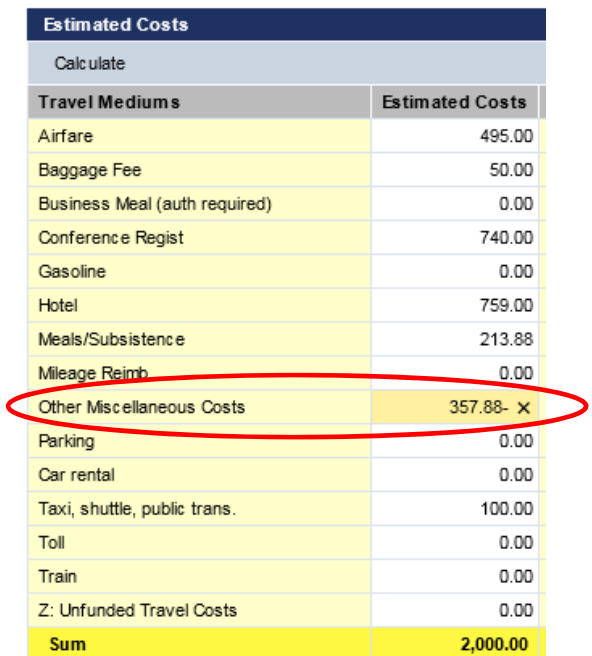

3. The Travel Assistant then needs to click on the **Accept** button

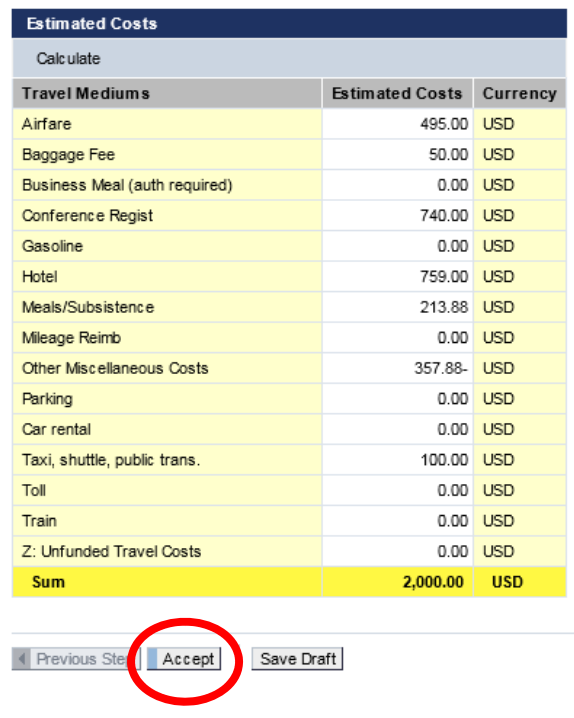

4. This will take the Travel Assistant back to the **General Data** screen. Click on "**Save Draft**".

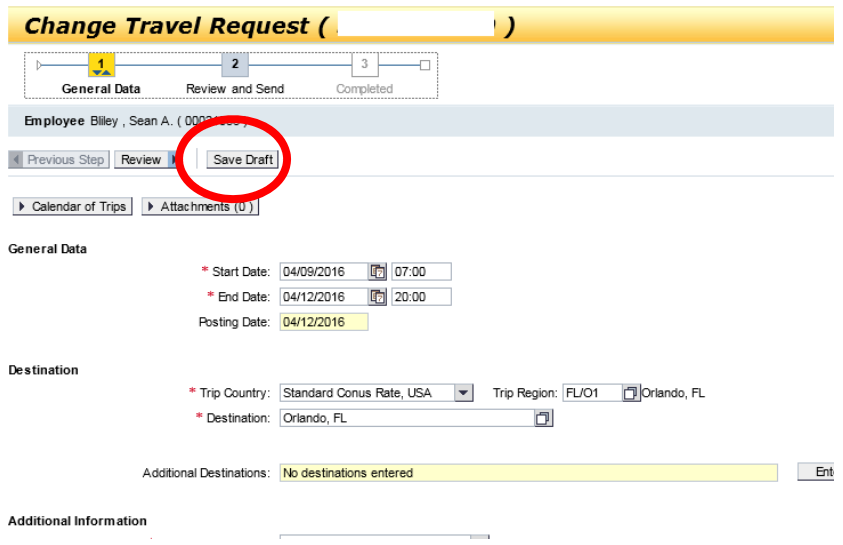

5. Travel Management will confirm the update to the Travel Request. The next approval can now take place.

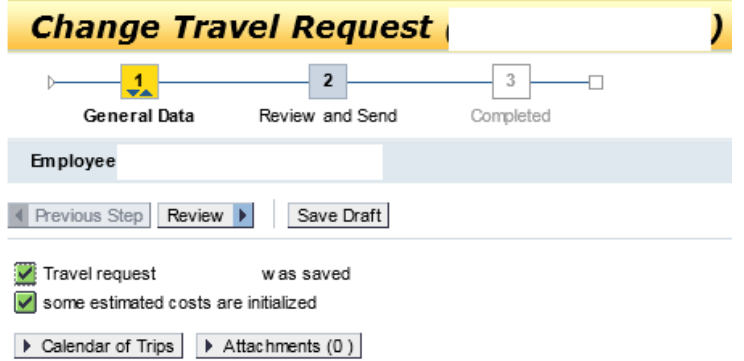